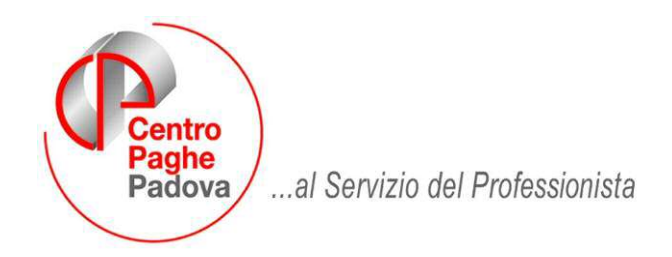

M:\Manuali\PARCELLAZIONE\Manuale Parcellazione.doc

# **OBBLIGATORIO: DEVONO ESSERE EFFETTUATI I SEGUENTI PROGRAMMI BATCH**

**Eseguire nell'ordine: 1)PPACONV 2)RICODPARC2 3)RICODPARC3** 

# **PROCEDURA PARCELLAZIONE**

Questo manuale è stato predisposto per consentire una gestione della procedura partendo dall'inserimento dell'anagrafica dello Studio sino all'effettuazione delle stampe. Sono quindi elencate cronologicamente le varie fasi operative e successivamente le spiegazioni di alcune procedure di utilità o gestione tabellare.

#### **Come viene aggiornata la procedura.**

La procedura di Parcellazione è parte integrante dell'ambiente paghe. Quindi il suo aggiornamento avviene con il consueto CD mensile oppure con i periodici aggiornamenti su **Internet** 

La procedura sarà aggiornata ed implementata mensilmente. Sono previste future integrazioni per quanto riguarda il passaggio della prima nota verso la contabilità dello Studio, ecc.

# **Gestione dell'esercizio.**

Questa scelta consente di impostare l'anno ed il mese di elaborazione cui si riferiscono le parcelle.

Questa impostazione permette di operare prendendo in considerazione la movimentazione di un singolo periodo (mese + anno). Non è possibile quindi la simultaneità di lavoro su esercizi diversi. Si possono tuttavia eseguire operazioni di "export dati" (vedi *Utility*) di periodi diversi da quello di elaborazione purché siano uguali o maggiori a quello impostato nel sistema (PC).

# **Inserimento iniziale e gestione della/e Anagrafica/e di Studio**

Occorre inizialmente inserire l'anagrafica dello Studio, o degli Studi, qualora i soggetti emittenti siano più di uno. Ad ogni Studio, o parte di esso, è associata una password. Si può infatti delegare con una password diversa, un operatore a gestire alcuni clienti (ditte) identificate da una parte del codice ditta. (Es. Studio Rossi = cod. AB Ditte codificate con AB1 ad operatore Verdi, Ditte codificate con AB2 ad operatore Bianchi, ecc.). Se si intende utilizzare la procedura per più Studi, o parti di esso, occorre creare prima i collegamenti con le password di accesso (vedi capitolo "password di accesso").

Nelle videate (3) inserire quindi:

- Nella prima i vari dati anagrafici.
- Nella seconda dati relativi alla Banca:

Sezione BANCA: inserire la banca di appoggio dello Studio. Si possono gestire sino a 3 banche; ricordiamo che attualmente la procedura utilizza solamente la prima.

**Sezione RI.BA**.: è necessaria per la creazione delle Ri.Ba. elettroniche:

- Codice SIA (5 caratteri obbligatorio)
- Campo a disposizione (facoltativo)

**Sezione F24:** è necessaria per la creazione degli F24.

• Nella terza videata sono riportati:

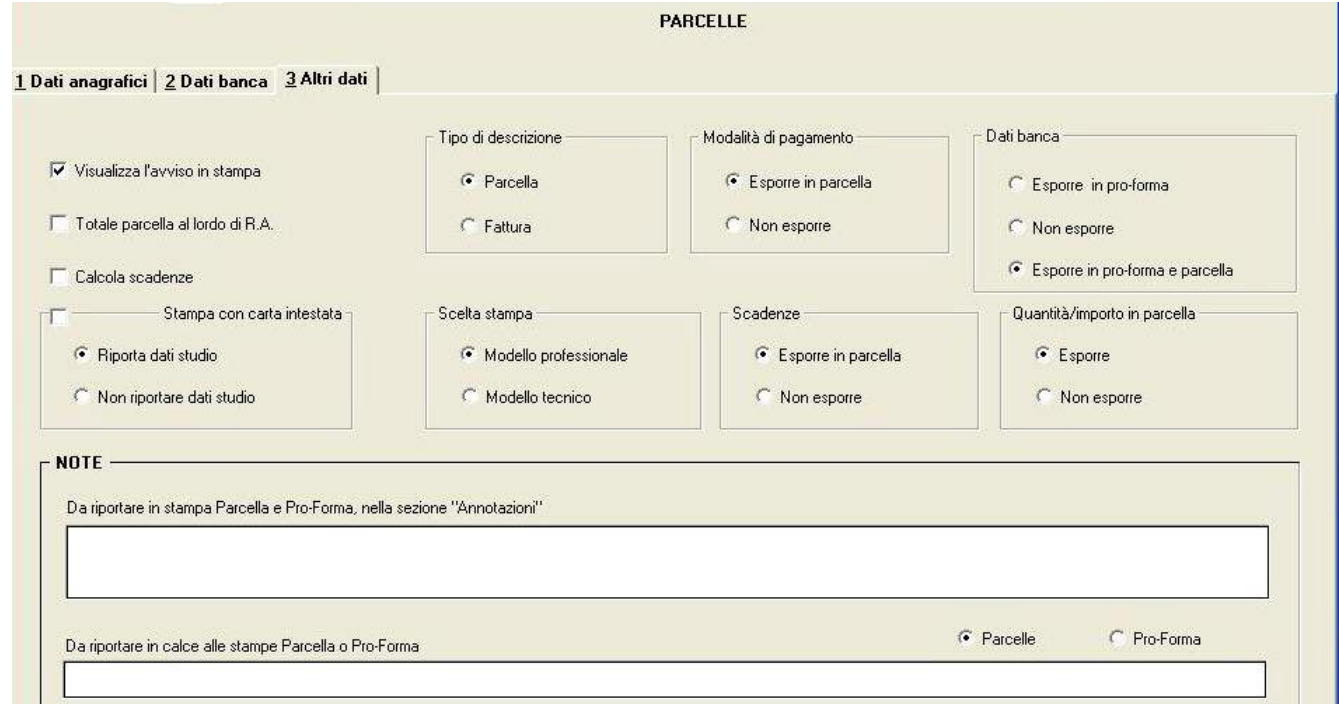

#### *Visualizza l'avviso in stampa:*

Inserisce (nelle pro-forma) la dicitura "*Il seguente documento non costituisce fattura …ecc*.". *Totale parcella al lordo della RA 20%:* 

Lordizzazione dell'importo a pagare anche con la ritenuta di acconto.

#### *Calcola Scadenze:*

Permette il calcolo delle scadenze e l'esposizione delle stesse in stampa sia delle note proforma che delle parcelle.

#### *Scadenze:*

Permette scegliere se esporre o meno la scadenza.

#### *Note:*

Sia per quanto riguarda la parcella che la pro-forma, il programma permette di stampare delle annotazioni sia nel corpo della parcella che in calce alla stessa.

Queste annotazioni possono essere inserite sia a livello di Studio (saranno riportate su tutti i documenti emessi), che a livello ditta (saranno riportati solamente per la ditta interessata).

#### *Stampa con carta intestata:*

Relativamente al primo modello professionale è possibile utilizzare la propria carta intestata per la stampa sia delle note pro-forma che delle parcelle.

La propria carta intestata deve prevedere una testata (nome, logo, ecc.) in altro (altezza max 4 cm.) ed eventualmente altri dati dello studio (via, telefono, ecc.) nella parte bassa del foglio (altezza max. 2 cm.). Il programma si limiterà a stampare i dati della parcella senza

l'anagrafica dello Studio.

# *Scelta del modello di stampa:*

E' possibile scegliere tra due diversi modelli di stampa (sia per quanto riguarda le Note pro-forma che per le Parcelle).

Selezionando il modello professionale sarà predisposta la classica parcella da Professionista senza la prefincatura delle caselle e con la semplice elencazione in calce alla stessa delle voci richieste (CPR 2%, RA 20 %, IVA, ecc.).

Selezionando il modello tecnico sarà predisposta la classica fattura aziendale prefincata.

# *Tipo di descrizione:*

Indicare se Fattura o Parcella.

# *Modalità di pagamento:*

E' possibile scegliere se esporre o meno i dati .

# *Dati Banca:*

Indicare se esporre in Pro-forma, Parcella o entrambe.

# *Quantità/importo in parcella:*

Per le parcelle è possibile decidere se visualizzare o meno la quantità e il costo unitario. Se si sceglie di non esporre, in stampa viene riportato solo il prezzo totale.

# **Acquisizione delle Anagrafiche Ditte (Clienti) dalle paghe**

Le anagrafiche dei clienti nella parcellazione corrispondono a quelle della Ditte caricate nell'archivio paghe. Gli archivi sono comunque duplicati. Effettuando una modifica nelle paghe, la stessa non viene recepita automaticamente dalla parcellazione. Questo modo di operare, comune a molte altre procedure del Centro Paghe, viene appositamente gestito per non appesantire le videate per quei Clienti che utilizzano esclusivamente nel programma paghe. Prima di operare nella Parcellazione occorre acquisirle dalle paghe ed integrare i dati mancanti. Verranno inizialmente trasportate tutte le anagrafiche e, successivamente potranno essere acquisite singole ditte. E' possibile inoltre emettere parcelle a ditte presenti nell'archivio paghe e contemporaneamente inserirne altre esterne alle paghe. A tal fine è consigliabile una codifica diversa da quella inizialmente utilizzata dalle paghe.

Per acquisire le anagrafiche occorre:

- andare nella sezione *Utility*.
- selezionare: *Import anagrafica ditte da paghe*.

a sinistra della videata comparirà un elenco delle ditte presenti sul Vostro archivio paghe. Con i bottoni centrali  $\overline{\text{Sel}$ tutte o  $\equiv \equiv \Rightarrow$  potrete selezionarle tutte o solamente quelle che vi interessano.

Con il tasto conferma verranno in pochi secondi acquisite alla parcellazione

Qualora si verifichino degli errori nell'acquisizione viene prodotta a video una apposita lista.

# **Anagrafiche Ditte (gestione)**

In questa sezione vengono gestite anagrafiche ditte "importate" dalle paghe o inserite manualmente.

La sezione delle ditte è divisa in 3 videate:

• la prima videata è riservata all'inserimento dei dati anagrafici della ditta.

• la seconda videata contiene parametri della procedura per personalizzare alcune operazioni di calcolo e stampa.

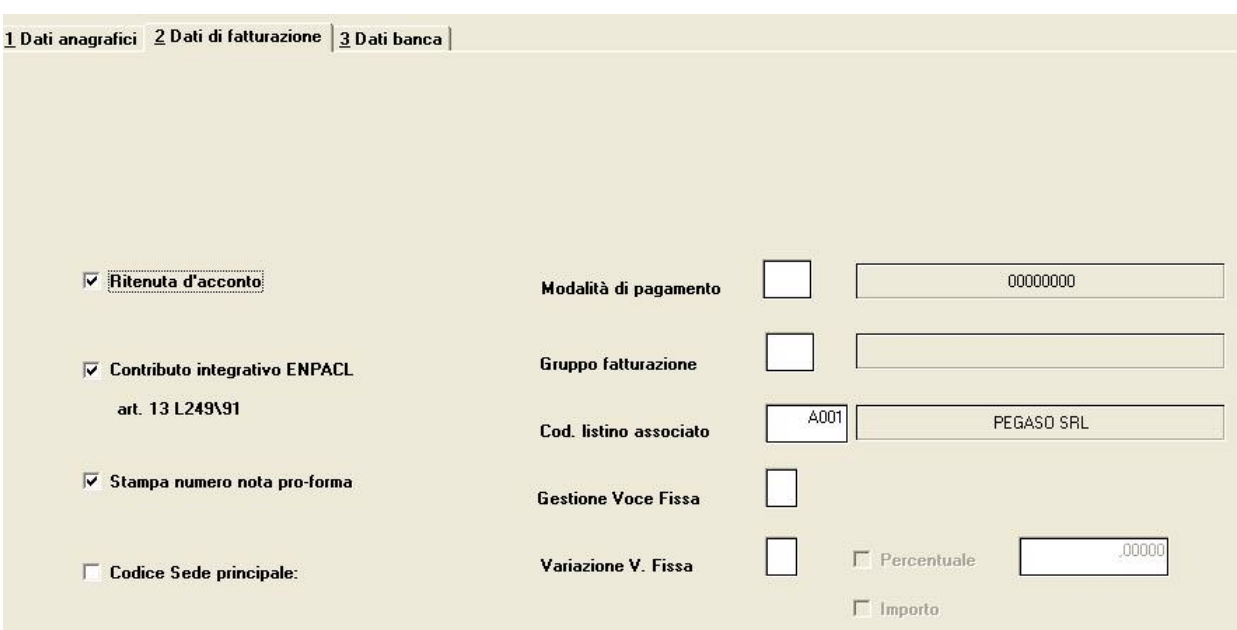

#### *Calcolo ritenuta d'acconto:*

per far effettuare o meno il calcolo della ritenuta d'acconto (*Vedi paragrafo Tabella Iva) Contributo integrativo ENPACL*:

per prevedere il calcolo del contributo (*Vedi paragrafo Tabella Iva*)

#### *Stampa numero note pro-forma:*

è facoltativa la stampa del numero progressivo sulle note pro-forma

#### *Modalità di pagamento:*

si può scegliere una delle forme di pagamento già previste in tabella.

Molte modalità di pagamento sono previste nelle tabelle. Se ne possono creare altre a piacimento utilizzando come esempio i parametri già presenti.

#### *Gruppo fatturazione:*

è possibile raggruppare le aziende per "gruppi di fatturazione" sulla base delle emissioni della stesse (mensili, bimensili, ecc.). Prima di poter compilare questo dato è necessario aver predisposto la "Tabella gruppi di fatturazione" (vedi sotto).

#### *Codice listino associato:*

si deve inserire il listino applicato all'azienda. Prima di poter compilare questo dato e confermare l'inserimento di una nuova Ditta (cliente) occorre aver codificato il listino da associare.

(Per la gestione della tabella listini vedere l'apposito paragrafo "Tabella listini")

#### *Gestione voce fissa :*

E' possibile inserire o far calcolare e stampare automaticamente un importo o una percentuale sulla base di determinate voci (articoli) inseriti in tabella.

E' il caso, ad esempio, di un rimborso spese forfettario del 15% calcolato sulle voci di onorario. Sarà a questo punto sufficiente selezionare la richiesta di "percentuale" ed inserire l'aliquota (es. 15%).

#### *Codice sede principale :*

Selezionando questo parametro è possibile gestire un "accentramento" tra sedi e filiali similmente a quanto previsto dalla procedura paghe.

Occorrerà selezionare questo bottone nelle aziende "filiali" e scegliere la ditta "sede". Il programma evidenzierà a video la ditta "sede" nella quale verranno sommate tutte le quantità relative agli articoli comuni (n.dipendenti, n.licenziati, ecc.).

- la terza videata contiene:
- i dati della banca di appoggio (max 2) del proprio cliente.
- la possibilità di inserire alcune note da stampare nella pro-forma e nella parcella.

# **Personalizzazione delle Tabelle**

La procedura comprende una serie di tabelle precaricate per facilitare l'avviamento e la successiva gestione. E' comunque possibile effettuare immediate modifiche o aggiornamenti successivi (es. aliquote iva, condizioni di pagamento, ecc.).

# • *Tabella i.v.a.*

E' stata precaricata un tabella con tutte le possibili aliquote I.V.A. e la relativa descrizione. Il codice aliquota (numerico se trattasi di una percentuale) è presente nella tabella dei listini. Qui sono previste anche le colonne *R.A.20%*, *CPR 2%( viene impostato con 2% eventualmente modificare con 4% )* e *IMP.LE* . Per ogni articolo IVA selezionare le prime due colonne per la relativa concorrenza nel calcolo della ritenuta d'acconto e contributo ENPACL, mentre la terza per concorrere a formare il *Totale Imponibile* nella stampa delle Pro forma e delle Parcelle del Modello Professionale.

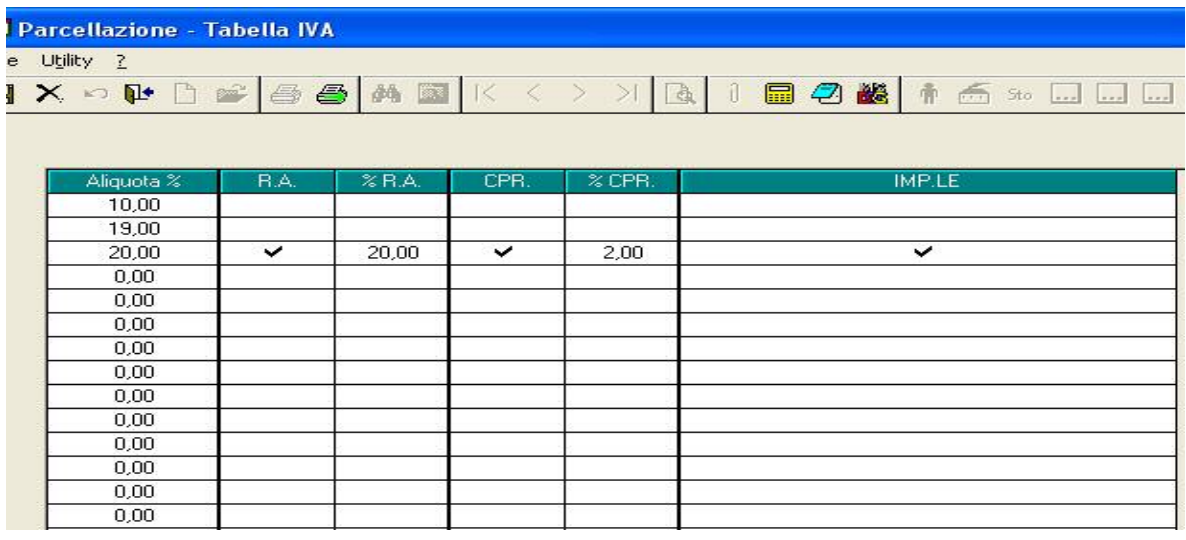

# • *Tabella operatori*

La tabella comprende codice e descrizione di tutti gli operatori (addetti) che potranno operare per l'inserimento di determinate voci tramite l'apposita funzione *Archivi Agenda operatori.* Possono essere inseriti un max di 99 operatori. Se non si intende suddividere per addetto l'inserimento delle spese accessorie (bolli, rimborsi spese, ecc.) inserire un unico operatore generico). Per la gestione dell'agenda operatori si rimanda al capitolo "Gestione agenda operatori".

# • *Tabella gruppi di fatturazione*

 In questa tabella è necessario prevedere i gruppi di fatturazione (mensile, bimensile, ecc.). Questo servirà per poter emettere riepiloghi per gruppi di fatture emesse. (Non ancora operativo).

# • *Tabella modalità di pagamento*

 E' una tabella precaricata ed eventualmente modificabile contenente le più comuni modalità di pagamento: descrizione, scadenza, rate previste, ecc.

 Oltre ad una descrizione che verrà riportata sulle note pro-forma e sulle parcelle, vi sono dei parametri che servono per una gestione delle rate, ri.ba. e scadenziario .

 Vi è la possibilità di scegliere la Banca d'appoggio da visualizzare nella stampa della pro forma e parcella. Per ogni singola modalità di pagamento bisogna inserire nella colonna Ditta/Studio:

- "D": Banca d'appoggio della ditta
- "S" o campo vuoto: Banca d'appoggio dello studio.

# • *Tabella listini*

La quarta videata contiene il listino standard applicato allo Studio.

**I codici voce (articoli) numerati dal n. 0001 al n. 0100 sono riservati ai dati provenienti dall'elaborazione delle paghe**. Questi articoli possono essere personalizzati nella descrizione a cura dell'utente.

L'importo unitario è impostato inizialmente a 1.

- Gli articoli da fatturare contenuti nella tabella listini possono essere:
- *Q = a quantità.* Occorrerà inserire un importo unitario. Il calcolo verrà effettuato moltiplicando la quantità inserita (o acquisita direttamente dalle paghe) per l'importo unitario.
- *S = a scaglioni.* Vengono gestiti gli scaglioni di prezzo sulla base delle quantità inserite. Se prevista la "S" deve essere inserito lo scaglione associato (vedi Tabella scaglioni listino.
- $V = a$  *valore.* Come previsto dal tariffario dell' Ordine Professionale dei C.d.L. è possibile emettere parcelle in valore o percentuale proporzionale ai vari imponibili aziendali calcolati mensilmente per le aziende clienti. Il più comune è l'imponibile TFR (es. 2% su imponibile TFR aziendale). Il calcolo a percentuale è previsto se viene inserita la percentuale nella apposita colonna (Percentuale %) della tabella.

E' possibile altresì stabilire un valore unitario da fatturare in base all'imponibile risultante dall'elaborazione. Per gli esempi pratici vedere il paragrafo "Tabella scaglioni listino".

# • **Tabella scaglioni listini**

 Questa tabella permette una personalizzazione dei listini a scaglioni di prezzo a livello ditta. Le modalità di inserimento sono 2.

#### 1) *La prima funziona a scaglioni per quantità*.

In base al numero dei cedolini elaborati, dei cessati, dei nuovi assunti, ecc., per ditta sarà possibile far pagare una cifra diversa (di solito decrescente mano a mano che i dipendenti aumentano).

*Esempio*:

L'azienda "Ditta Industria srl" paga  $\epsilon$  25,82 cedolino per i primi 10 dipendenti elaborati,  $\epsilon$  20,66 per i successivi 10 dipendenti,  $\epsilon$  15,49 fino a 40 dipendenti e € 10,33 per quantità superiori. Attualmente i dipendenti in forza sono 32.

Nella "Tabella scaglioni listino ditta" dovremo impostare*:*

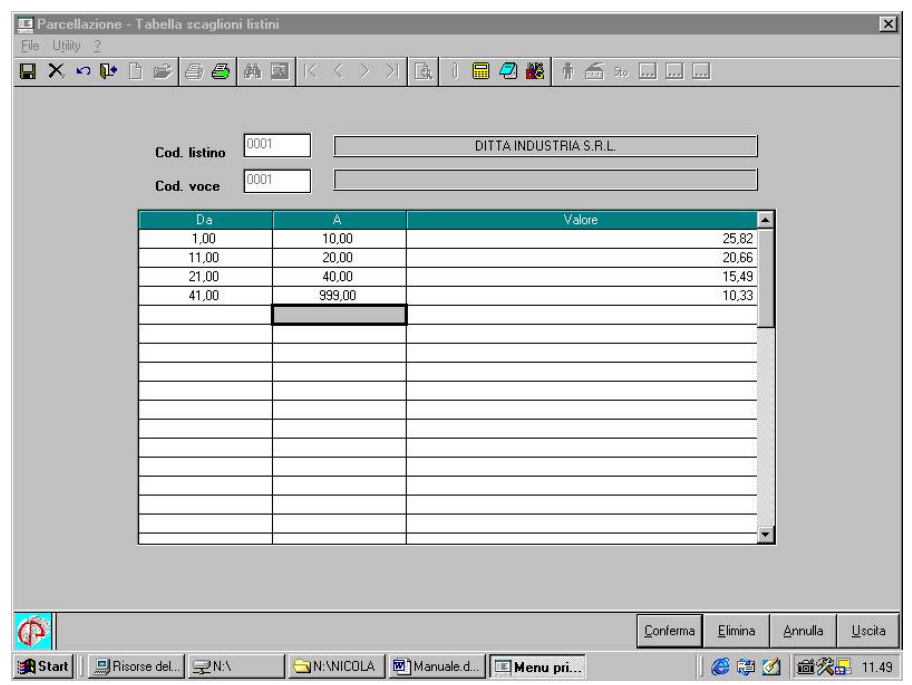

*Il programma automaticamente calcolerà:* 

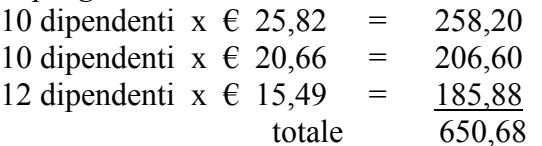

costo medio a cedolino  $\epsilon$ . 20,33

#### 2) *La seconda modalità funziona a "valore".*

In base ad un valore acquisito dalla procedura paghe durante l'elaborazione del mese viene attribuito un prezzo fisso.

Questo valore generalmente è un imponibile (es. l'imponibile TFR).

Per esempio potrò far pagare un fisso di  $\epsilon$  104,00 al mese ad una ditta che ha un imponibile totale TFR dei suoi dipendenti inferiore a € 10.400,00 mentre sarà di € 155,00 se l'imponibile TFR è compreso tra  $\in$  10.400,00 e  $\in$  15.500,00. *Esempio*:

L'azienda "Ditta Commercio sas" paga mensilmente € 310,00 se la somma dell'imponibile TFR dei suoi dipendenti è inferiore a € 15.500,00 mentre paga € 516,46 se la somma dell'imponibile TFR è maggiore a € 15.500,00.

Nella "Tabella scaglioni listino ditta" dovremo impostare:

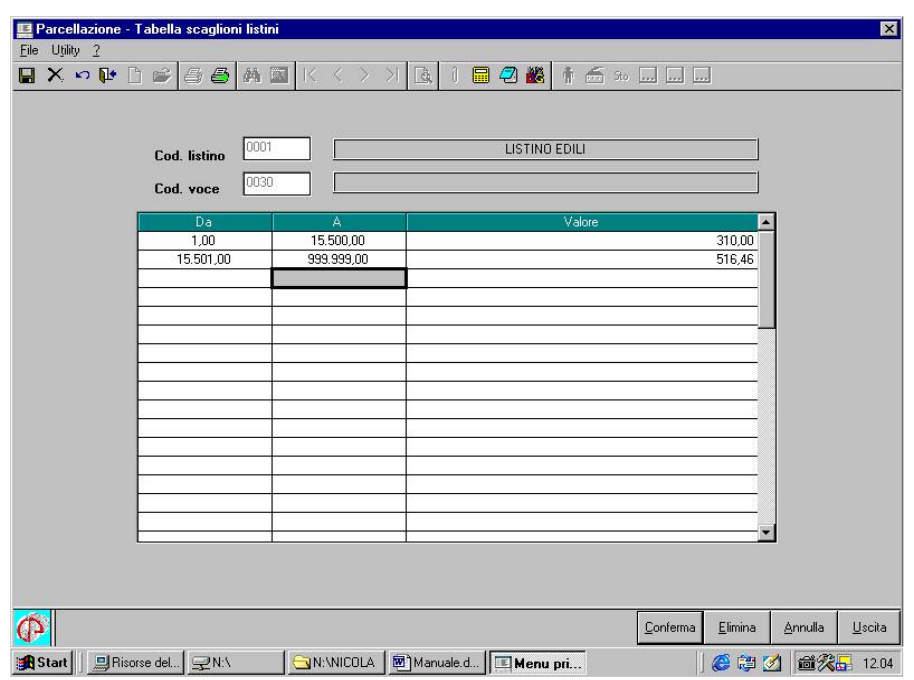

# **Gestione agenda operatori**

Gli operatori sono degli addetti dello Studio, codificabili con un numero da 1 a 99 ed eventualmente anche con il loro nome per consentire di gestire spese od operazioni effettuate per conto del cliente e che andranno inserite nelle note pro-forma o direttamente nelle parcelle. Per operare è necessario inserire gli operatori utilizzando l'apposita scelta *Tabella operatori*

all'interno delle *Tabelle generali*. Per inserire le spese in una nota pro-forma occorrerà entrare all'interno degli *Archivi Agenda operatori*.

Entrando nella procedura digitando"*Operatore*", l'Utente sarà abilitato a vedere e modificare solamente l'Agenda Operatori.

# **Tabella contatori per creazione Parcelle/Pro-forma**

Sono indicati i progressivi delle Pro-forma e Parcelle.

E' possibile accederVi solo se inseriti i DATI STUDIO.

#### **Solo la prima volta indicare, come numeri di partenza, 1 sia per la Pro-forma che per la Parcella**.

Consente di poter forzare i numeri utilizzati sia per l'emissione di parcelle pro-forma che di parcelle. L'emissione automatica avverrà dal numero successivo.(*Vedi paragrafo Eliminazione Documenti*)

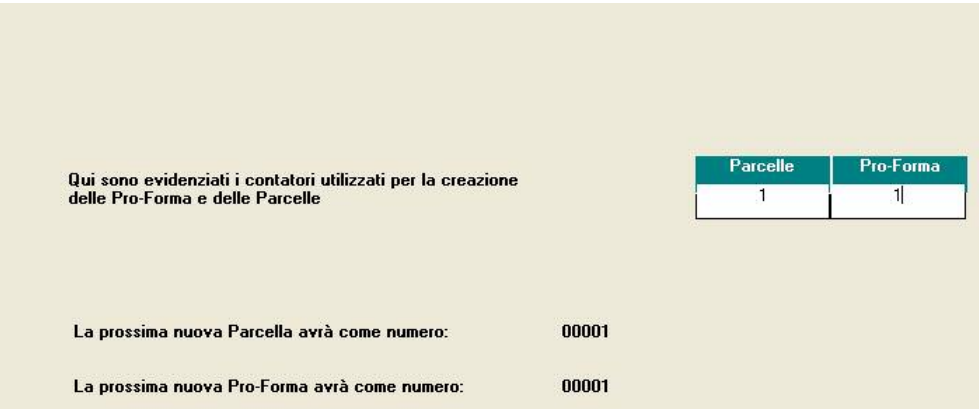

# **Tabella articoli di listino per lo studio**

Questa scelta, presente nel menù relativo agli utility, fa parte della personalizzazione iniziale delle tabelle. E' possibile in questa videata inserire degli articoli personali dello studio (spese, acquisto valori bollati, ecc.) per poterli successivamente inserire nei vari listini.

Le voci di listino, anche se identiche, vanno in ogni caso inserite in tutti i listini. Per non doverle digitare nella creazione o variazione dei listini, possono essere inserite una tantum in questa tabella e poi richiamate con le consuete modalità (f4, lente). *I codici voce(articoli) si possono personalizzare dal n° 0101 in poi.*

# **Eliminazione Documenti**

Questa voce consente l'eliminazione di Pro-Forme o Parcelle già create ed inoltre è possibile impostare,(*Vedi Tabella Contatori*), il contatore con numeri inferiori all'attuale.

Non deve comunque esistere una parcella o pro-forma con la stessa numerazione.

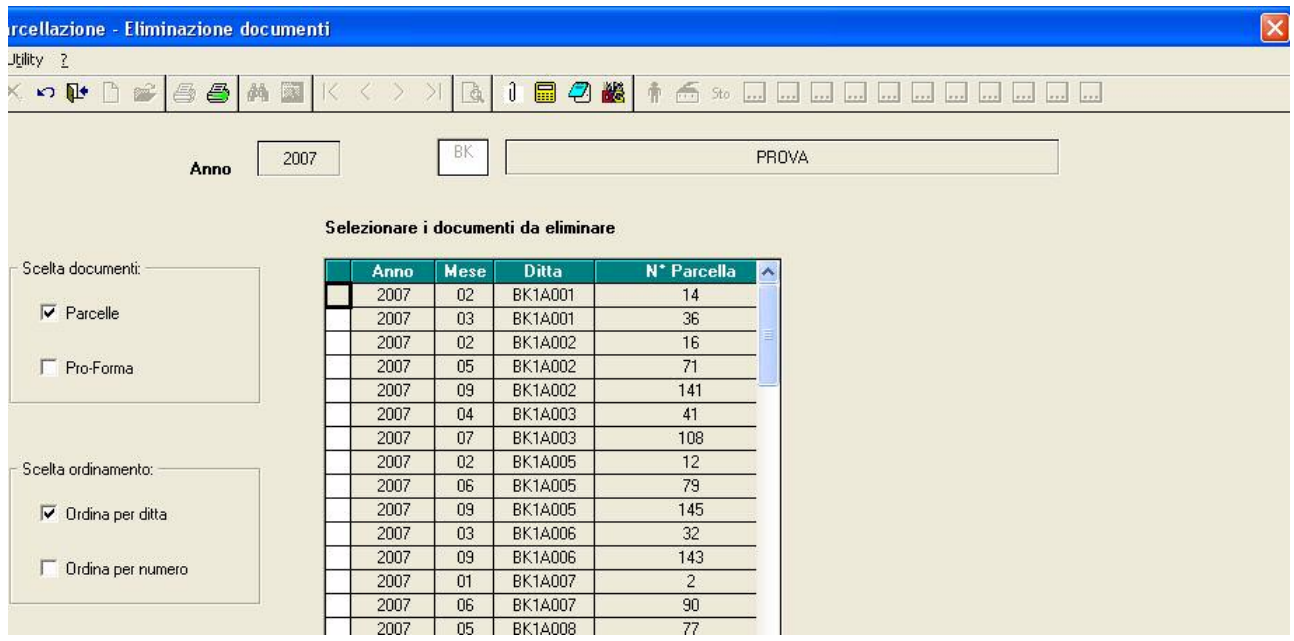

Una volta eliminato il documento ricordarsi di aggiornare, da Tabella Contatori, il numero della parcella da ricreare, e **procedere subito** con la creazione della nuova. Terminato il tutto , automaticamente, verrà riportato il primo numero disponibile.

# **FLUSSO DEI DATI NELLA PARCELLAZIONE**

Dopo aver predisposto le Ditte (Clienti), lo Studio e le tabelle, è ora necessario definire come acquisire i movimenti (quantità) dalle paghe, come preparare le note pro-forma e le parcelle e come effettuare le stampe relative.

Queste tre fasi sono illustrate nel seguente grafico:

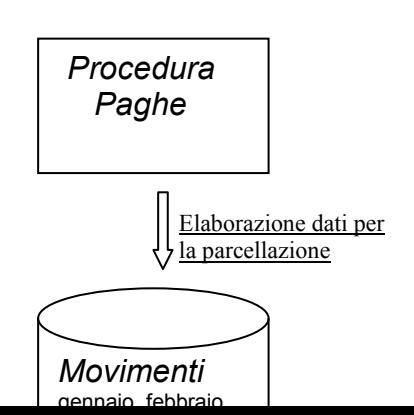

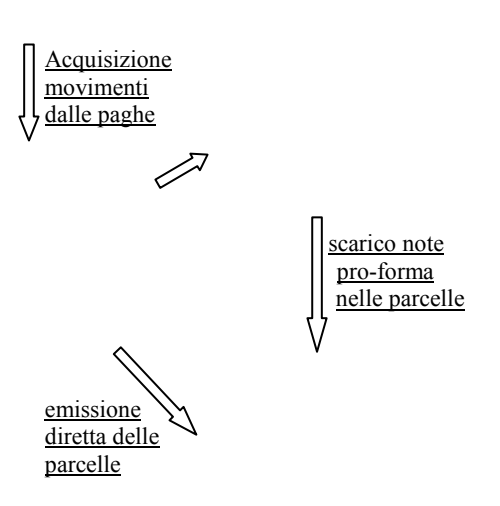

# **Elaborazione dati per la parcellazione**

Questo capitolo non trova corrispondenza in nessuna videata del menù della parcellazione, ma ha lo scopo di dettagliare la predisposizione dei movimenti che saranno acquisiti successivamente dalla procedura di parcellazione.

Per ottenere i movimenti per la parcellazione occorre effettuare una elaborazione dei cedolini:

1) Entrare nella procedura paghe e negli *Archivi a.c.* selezionare *Elaborazione multipla (più*  ditte). Questa scelta è stata introdotta appositamente per la parcellazione, consente di elaborare più aziende o addirittura tutto lo Studio contemporaneamente per ottenere un apposito archivio globale contenente le quantità o gli imponibili per articolo.

Dopo aver elaborato come di consueto le paghe, potete selezionare la scelta:

#### *Scarico file movimenti per procedura PARCELLE.*

- 2) La videata che si presenta consente di:
	- Scaricare i movimenti "mensili" (opzione predisposta)
	- Scaricare i movimenti "annuali" (cud,mod.730, tabulati tfr, ecc.)
	- $\Omega$ Aggiornare i dati elaborati in un archivio pronto per l'acquisizione direttamente nella parcellazione (opzione predisposta).
	- $\Omega$  Predisporre i dati in un archivio temporaneo per poter essere successivamente prelevati e passati alla parcellazione.

Nella operatività quotidiana non sarà necessario variare le opzioni predisposte.

Una volta confermato è possibile visualizzare e stampare quanto "scaricato" dalla procedura paghe.

*Importante!! La procedura paghe crea una riga con una voce ed una quantità o importo per ogni voce di listino predisposto dal Centro Paghe se esiste un valore non zero. Questo anche se successivamente non saranno utilizzate dalla Parcellazione. Prima di procedere con l'import movimenti all'interno della Parcellazione è necessario avere associato i codici listini per le ditte che si vogliono importare.*

- 3) Per acquisire i movimenti così elaborati nella procedura di Parcellazione occorre:
	- Entrare nella procedura della Parcellazione
	- Posizionarsi nella scelta *Utility Import movimenti Ditte da paghe*
	- Si presenterà la seguente videata nella quale potrete selezionare una o più ditte elaborate per acquisire i movimenti nella Parcellazione:

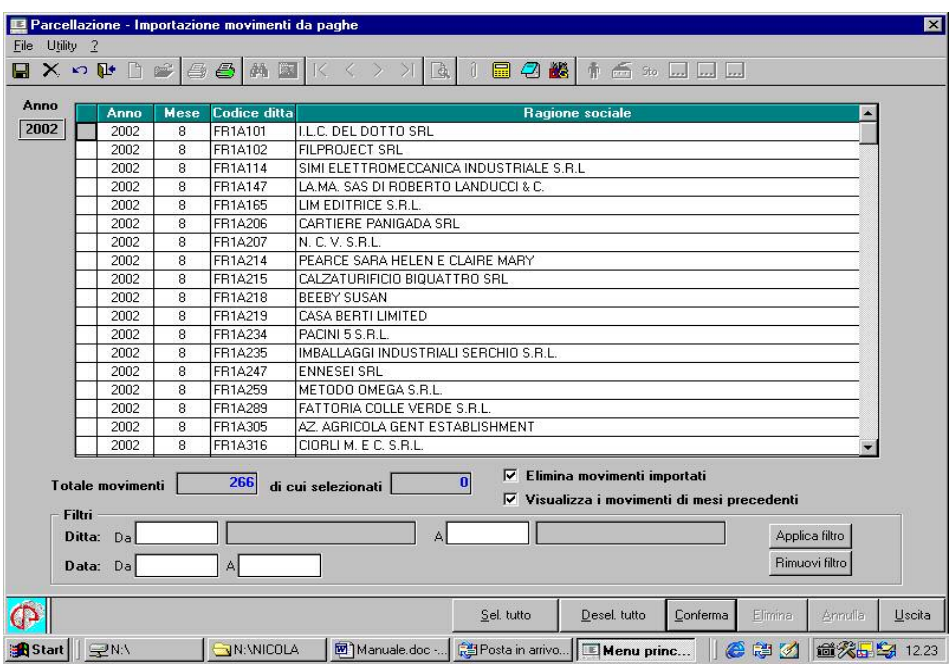

- E' possibile cancellare i movimenti dopo averli importati alla procedura di parcellazione oppure mantenerli in archivio per successivi import. Si consiglia di cancellare periodicamente i movimenti per non appesantire gli archivi.
- Con un'altra scelta è possibile visualizzare solamente i movimenti relativi agli archivi del mese selezionato.
- E' possibile utilizzare dei filtri per selezionare i movimenti da importare sia per ditta che per data.

**I***mportante!!* Qualora il Vostro Studio non emetta Parcelle o note Pro-forma mensilmente, ma bimestralmente o trimestralmente occorrerà comunque tutti i mesi effettuare le fasi sopra esposte per acquisire alla Parcellazione i dati mensili utili. Ricordarsi di effettuare queste fasi tutti i mesi per accumulare i movimenti, prima di aggiornare la procedura con i nuovi archivi, in quanto non sarà possibile elaborare successivamente mesi pregressi.

# **Archivi**

La parte "archivi" rappresenta la sezione principale della procedura. Vengono gestiti gli archivi riguardanti i dati provenienti dalle paghe, le note pro-forma, le parcelle e l'agenda operatori. Questa sezione è suddivisa in 6 sottomenù:

#### • **Movimenti da paghe**

Sono visualizzati (per ditta) i movimenti che vengono trasferiti mensilmente dalla procedura paghe attraverso l'*Import movimenti Ditte da paghe* nella scelta *Utility*.

Dalle paghe vengono passati solamente alcuni degli articoli presenti nel listino e, come accennato sopra, solamente se la quantità non è zero.

 Dall'archivio movimenti delle paghe potranno essere prelevati e trasferiti verso una nota pro-forma o parcella definitiva (esistente o nuova) uno o più movimenti. Una volta trasferiti, questi movimenti vengono eliminati dall'archivio di partenza. I movimenti residui se non utilizzati rimangono comunque in questo "contenitore" e potranno eventualmente sempre essere consultati.

 Per esportare i movimenti occorre prima selezionarli spuntando a sx del codice voce e successivamente cliccando export movimenti.

Potremmo a questo punto trasferire i movimenti in una nota pro-forma (esistente o nuova) o verso una parcella vera e propria (esistente o nuova).

Importante!! Esiste una apposita funzione *"Riepilogo movimenti per Export"* nella sezione Utility che permette di effettuare un Export "di massa"verso le note pro-forma oppure direttamente verso le parcelle senza dover selezionare i movimenti per ditta uno ad uno.

 Questo è molto comodo per Studi con molte ditte che desiderano acquisire automaticamente ogni mese i movimenti all'interno delle pro-forma.

I movimenti trasferiti dall'archivio movimenti a quello delle pro-forma o delle parcelle vengono cancellati da questo archivio, anche se saranno eventualmente recuperabili da quello utilizzato nel trasferimento dalla procedura paghe.

#### • **Dettaglio pro-forma**

Viene gestito l'archivio relativo ai dati di tutte le note pro-forma che vengono create per ogni singola ditta. La visualizzazione delle note pro-forma avviene in base all'anno e mese di elaborazione che, come accennato sopra, viene stabilito inizialmente dall'Utente. Alla creazione di una nota pro-forma viene automaticamente assegnata una numerazione progressiva in base all'anno di elaborazione ed allo Studio a cui si riferisce la ditta selezionata.

 Il dettaglio della nota pro-forma è costituito da una serie di codici voce riguardanti gli articoli che si vogliono inserire nel documento con relativa descrizione. I codici che provengono dalle paghe o che si possono inserire per ogni nota pro-forma possono essere un massimo di 200.

Ulteriori articoli si possono inserire manualmente oppure acquisire dall'*agenda operatori*. anche qui, come per i movimenti, alla creazione di una nota pro-forma o di una parcella si può digitare una data di creazione diversa da quella proposta in automatico.

Gli importi non di "onorario", quindi non soggetti ad R.A., Iva, ecc. dovranno essere inseriti esclusivamente nella colonna delle *spese.*

In una nota pro-forma, come in una parcella, possono confluire i movimenti di più mesi (es. parcellazione trimestrale). Sarà sufficiente travasare i movimenti paghe per più mesi richiamando ogni volta lo stesso numero di nota pro-forma.

Il pulsante Ricalcoli va premuto al termine della modifica o dell'inserimento di nuove righe. (Questo non funziona per le voci con la "V" di valore)

La funzione Mod. data consente di modificare la data in cui la nota pro-forma è stata creata. L'utente può scegliere qualsiasi data purchè l'anno sia coincidente all'anno di elaborazione scelto inizialmente.

 La funzione di stampa pro-forma consente di visualizzare e successivamente di stampare la nota pro-forma selezionata.

La funzione principale del *Dettaglio pro-forma* consiste nell'esportare i dati di una nota pro forma in una nuova parcella o in una parcella esistente. Ovviamente più note pro-forma possono essere convogliate verso una unica parcella.

Una volta trasferite nelle parcelle, le righe delle note pro-forma vengono evidenziate con il colore rosso.

**Attenzione**: *Premere il tasto CONFERMA, ad ogni modifica, prima di effettuare la stampa.*

### • **Riepilogo pro-forma**

Il riepilogo delle note pro-forma è una semplice visualizzazione riepilogativa delle note pro forma per ditta sempre in base all'anno di elaborazione. La funzione del riepilogo è la stampa totale delle note pro-forma. Questa stampa è più articolata di quella di dettaglio in quanto nel riepilogo la stampa è multipla, consente cioè di visualizzare e stampare più note pro-forma contemporaneamente.

E' possibile ordinare i documenti per numero , data, codice ditta e ragione sociale.

Ci sono appositi filtri per visualizzare i documenti da ditta a ditta, da numero a numero e da data a data.

 Un'altra funzione molto pratica consiste nella visualizzazione delle voci di dettaglio delle note pro-forma attraverso il riepilogo. Occorre posizionarsi sul campo "Nr" e, cliccando la solita lente o premendo il tasto F4 si può visualizzare e consultare il dettaglio della nota proforma scelta.

La funzione "*Export in parcella*" se i documenti selezionati appartengono a ditte diverse si hanno due possibilità:

- Nuova Parcella ( per ogni pro-forma viene creata una nuova parcella);
- Parcella esistente (esporta i documenti selezionati nell'ultima parcella della ditta corrispondente).

La funzione "*Ricalcolo tot*" permette di ricalcolare i totali (totale documento, totale cpr, totale imp.le iva, totale iva, totale a pagare, scadenze ecc..), nel caso fossero errati, o i parametri in anagrafica ditta o in dati studio fossero cambiati ..

 La funzione "*Crea Ri.Ba*." permette di creare le Ri.Ba. elettroniche dei documenti selezionati.(Il file viene salvato nella directory selezionata dall'utente.)

# • **Dettaglio parcelle**

Per la gestione delle parcelle valgono le stesse caratteristiche già espresse nel capitolo relativo alle note pro-forma. Ripetiamo comunque le caratteristiche di questa funzione:

Viene gestito l'archivio relativo ai dati di tutte le parcelle create per ogni singola ditta. La visualizzazione delle parcelle avviene in base all'anno e mese di elaborazione che, come accennato sopra, è stabilito dall'utente.

Alla creazione di una parcella viene automaticamente assegnata una numerazione progressiva in base all'anno di elaborazione e allo Studio a cui si riferisce la ditta selezionata.

 Il dettaglio della parcella è costituito da una serie di codici voce riguardanti gli articoli inseriti nel documento con relativa descrizione. I codici inseriti o che si possono inserire successivamente per ogni parcella possono essere un massimo di 200.

Anche qui, come per i movimenti, alla creazione di una parcella si può digitare una data di creazione diversa da quella proposta in automatico.

 La diversità sostanziale nella gestione delle parcelle rispetto a quella delle note pro-forma consta nella possibilità di raggruppare in una parcella più note pro-forma tramite l'export previsto nella gestione delle note pro-forma.

Anche in questa gestione esiste la possibilità di stampare a video e successivamente su modulo carta la parcella con l'apposito bottone.

E' possibile acquisire ulteriori voci di addebito dalla scelta *Agenda operatori* così come per le note pro-forma.

**Attenzione**: *Premere il tasto CONFERMA, ad ogni modifica, prima di effettuare la stampa.*

# • **Riepilogo parcelle**

La funzione "Riepilogo parcelle" è identica a quella del "Riepilogo pro-forma" e consente quindi le medesime possibilità della precedente, ovviamente riguardanti le parcelle.

# • **Agenda operatori**

Questa funzione permette di memorizzare spese per prestazioni non tabellate sui listini o anticipazioni di spese effettuate per conto dei clienti che saranno da sommare alle note pro-forma o alle parcelle successivamente.

La gestione di questa "agenda" è quindi libera e, oltre che per data, è stata gestita per operatore (addetto che ha effettuato la prestazione o anticipato la spesa). Obbligatorio quindi codificare anticipatamente gli operatori nella apposita tabella (vedasi *Tabella operatori*). Le spese da inserire tramite questa funzione potranno essere singolarmente o a gruppi (vedi tasto di spunta a sx) trasferite su una nota pro-forma o direttamente su una parcella tramite il bottone export spese.

L'inserimento della data nella tabella è obbligatoria.

Le righe esportate non vengono eliminate automaticamente ma vengono colorate in rosso, per l'eliminazione delle stesse Vi sono due possibilità:

*1) Per eliminare una singola riga premere il tasto "Elimina la riga selezionata"* 

*2) Per eliminare tutte le righe premere il tasto "Elimina".* 

E' stata aggiunta la possibilità di raggruppare le voci con lo stesso codice,nella fase di esportazione, in un'unica voce.

# **Stampe**

Tramite le scelte contenute in questo menù sarà possibile stampare note pro-forma o parcelle, stampe effettuabili anche nelle apposite funzioni del menu *Archivi.*

Le stampe ottenibili sono le seguenti:

### • **Stampa elenco ditte**

Si tratta di un semplice elenco di tutte le ditte presenti in archivio delle quali vengono stampati i dati principali. Può essere eseguita per Anagrafica o Parametri.

# • **Stampa riepilogo Note pro-forma/Parcelle**

Per ottenere questa stampa occorre prima scegliere per quale/i ditte e per quale periodo si vuole effettuare l'estrazione e la stampa.

Vengono visualizzate tutte le note pro-forma esistenti per quella/e ditte con la data compresa nel periodo scelto.

Questa funzione consente una stampa di più ditte e quindi una visione più completa della situazione in archivio riguardante le note pro-forma.

Questa stampa, oltre ai dati anagrafici, riporta il totale lordo, il totale netto e le spese presenti. La Stampa contiene due tipi di moduli a seconda dell'ordinamento:

- *ordinamento per ditta* (per ogni ditta selezionata vengono esposti tutti i documenti);
- *ordinamento per numero* (ogni documento viene esposto con il codice e ragione sociale della ditta).

Solo per le note pro-forma è prevista l'opzione "*Stampa una pro-forma per pagina*" che consente di visualizzare e stampare il riepilogo per ogni documento.

L'opzione è valida per entrambi i metodi di ordinamento.

# • **Stampa dettaglio Note pro-forma/Parcelle**

Anche per ottenere questa stampa occorre prima scegliere per quale periodo e per quale/i ditte si vuole effettuare la stampa.

Vengono visualizzate le informazioni riguardanti le note pro-forma nel loro dettaglio ed in particolar modo: voci inserite, le relative aliquote iva, quantità, importo unitario, spese e data.

# • **Stampa clienti da fatturare**

Elenco clienti e relative fatture ai quali sono in corso fatture da emettere

# • **Stampa totali cliente per data**

Attraverso questa scelta, e le consuete modalità, si possono visualizzare tutte le ditte per le quali sono state create le parcelle con i relativi totali netti, totali lordi e totali spese.

# • **Stampa Certificazioni dei compensi**

Esegue la stampa delle certificazioni dei compensi in base al Dpr 633/73. Le certificazioni

possono essere visualizzate e stampate singolarmente e per gruppo.

- **Stampa operatori**
- Stampa l'elenco delle voci aggiuntive inserite a livello di operatori tramite l'*agenda operatori*.

# • **Stampa Scadenziario Note pro-forma/Parcelle**

Stampa che espone per ordine di data scadenza i documenti con i relativi importi.

# **Utility**

Elenchiamo brevemente ulteriori funzioni effettuabili tramite questa sezione.

Alcune altre importanti funzioni (acquisizioni di anagrafiche e di movimenti) sono già state spiegate nei capitoli precedenti.

# • **Salvataggio archivi e Ripristino archivi**

La loro funzionalità è la stessa prevista nella procedura paghe. Sulla destra sono riportati i nomi degli archivi della Parcellazione. Selezionandoli e scegliendo il supporto per il salvataggio o il ripristino vengono salvati o rigenerati su disco gli archivi.

*Importante!* La funzione di salvataggio ed eventuale ripristino sono relativamente importanti nella gestione delle paghe in quanto il Centro è in possesso degli archivi di ogni Cliente e può, all'occorrenza, ricostruire gli archivi dei Clienti. La stessa cosa non è possibile con la parcellazione, che è di completa ed autonoma gestione all'interno dello Studio. Pianificate quindi periodiche e opportune sessioni di salvataggio (durano pochi secondi).

# • **Riepilogo movimento per export**

Apposita funzione che permette di effettuare un Export "di massa"verso le note pro-forma oppure direttamente verso le parcelle senza dover selezionare i movimenti per ditta uno ad uno. Questo è molto comodo per Studi con molte ditte che desiderano acquisire automaticamente ogni mese i movimenti all'interno delle pro-forma.

La videata si compone di due griglie, quella a sinistra contiene i movimenti, quella a destra contiene l'agenda operatori, entrambe ordinate per ditta o per data (a scelta dell'utente). Sono stati introdotti dei filtri,da utilizzare obbligatoriamente, per la scelta dei movimenti e/o agenda operatori da esportare.

# **Attenzione**: *Selezionati i filtri,premere il tasto "APPLICA FILTRO" per visualizzare la scelta fatta*.

Le modalità di esportazione sono due:

- **Crea nuovo documento** (è possibile esportare movimenti di ditte diverse assieme all'agenda operatori e per ogni ditta verrà creato un nuovo documento)
- **Accoda ad esistente** (è possibile esportare in un documento esistente il movimento e l'agenda operatori di una singola ditta per volta).

# • **Ricostruzione archivi**

Funzione da eseguire (se necessario) con l'ausilio dei tecnici del Centro Paghe.

# • **Password di accesso**

La password di accesso consente di operare nella procedura con le opportune limitazioni. Al momento della creazione della password viene richiesto l'inserimento dello Studio con il quale si intende lavorare.

Si possono creare delle password che limitano l'utente a lavorare con uno Studio e delle password che limitano addirittura a lavorare con determinate ditte dello Studio.

L'impostazione delle password comincia dall'inserimento della stessa parola chiave (da 1 a 10 caratteri alfanumerici).

Segue l'inserimento dello Studio principale a cui si potrà accedere con la nuova password. Se si intende lavorare con tutte le ditte dello Studio digitato, il tasto conferma renderà effettiva la nuova password.

Se invece si vuole limitare l'utilizzo della password solamente ad alcune ditte dello Studio, basterà specificare il riferimento completo della ditta nella seconda colonna della griglia sotto la voce "Rif-2".

In questo modo, se si vuole creare una password che possa accedere solamente alle ditte con riferimento "XX2", si dovrà inserire "XX" dove richiesto il codice dello Studio principale e il numero "2" nella colonna "Rif-2". Si possono un massimo di 9 limitazioni di questo tipo. Sono in fase di implementazione altre possibilità associate a questa funzione (esempio associare password diverse a seconda di ditte diverse non codificate con codici Studio analoghi).

### • **Cambio password**

La procedura di "Parcellazione" è una procedura autonoma per la quale non viene gestito un "service". Inoltre i dati manipolati possono richiedere una particolare privacy. E' per questo motivo che è stata introdotta la possibilità di variare la password da parte dell'utente. Tramite questa scelta, digitando la vecchia password sarà possibile crearne una di nuova. Quella vecchia verrà automaticamente cancellata.

# • **Ricodifica Studio**

Ricodifica un intero studio( anagrafiche, parcelle, pro-forma ecc.) in un altro con la possibilità di mantenere quello di partenza.

### • **Inserimento Voci su Listini**

Questa funzione permette di inserire una voce automaticamente in più listini .

Centro Paghe Padova S.r.l.<br>Via della Croce Rossa, 118 - 35129 Padova<br>info@centropaghepadova.it - www.centropaghepadova.it